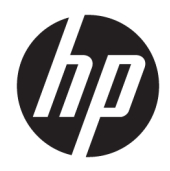

# Station d'accueil USB-C HP Elite

Manuel de l'utilisateur

© Copyright 2015, 2016 HP Development Company, L.P.

Windows est une marque commerciale déposée ou une marque commerciale de Microsoft Corporation aux États-Unis et/ou dans d'autres pays.

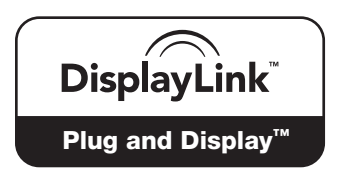

DisplayLink™ est un partenaire officiel de développement logiciel.

Les informations contenues dans ce document peuvent être modifiées sans préavis. Les garanties relatives aux produits et aux services HP sont décrites dans les déclarations de garantie limitée expresse qui les accompagnent. Aucun élément du présent document ne peut être interprété comme constituant une garantie supplémentaire. HP ne saurait être tenu pour responsable des erreurs ou omissions de nature technique ou rédactionnelle qui pourraient subsister dans le présent document.

Deuxième édition : janvier 2016

Première édition : Décembre 2015

Référence du document : 845650-052

# **Sommaire**

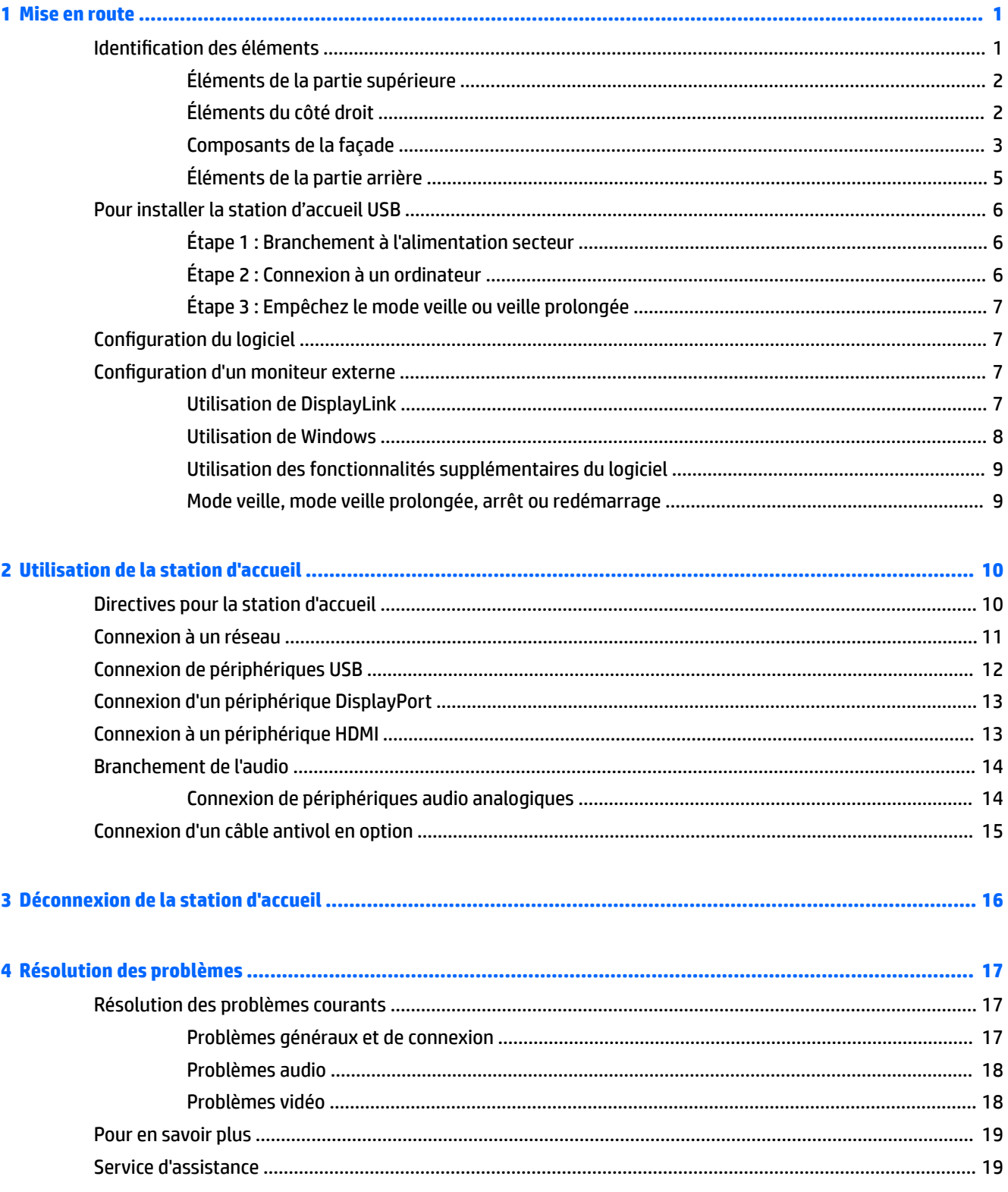

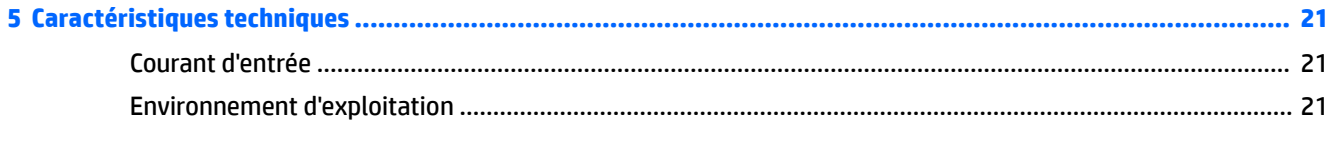

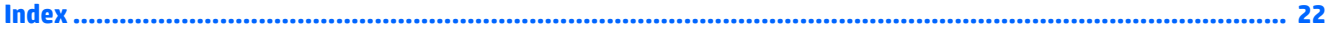

# <span id="page-4-0"></span>**1 Mise en route**

## **Identification des éléments**

Ce chapitre identifie les fonctionnalités matérielles visibles de la station d'accueil USB-C HP Elite et présente ses procédures d'installation.

**REMARQUE :** Cependant, certaines de ses fonctions peuvent ne pas être disponibles sur votre ordinateur.

# <span id="page-5-0"></span>**Éléments de la partie supérieure**

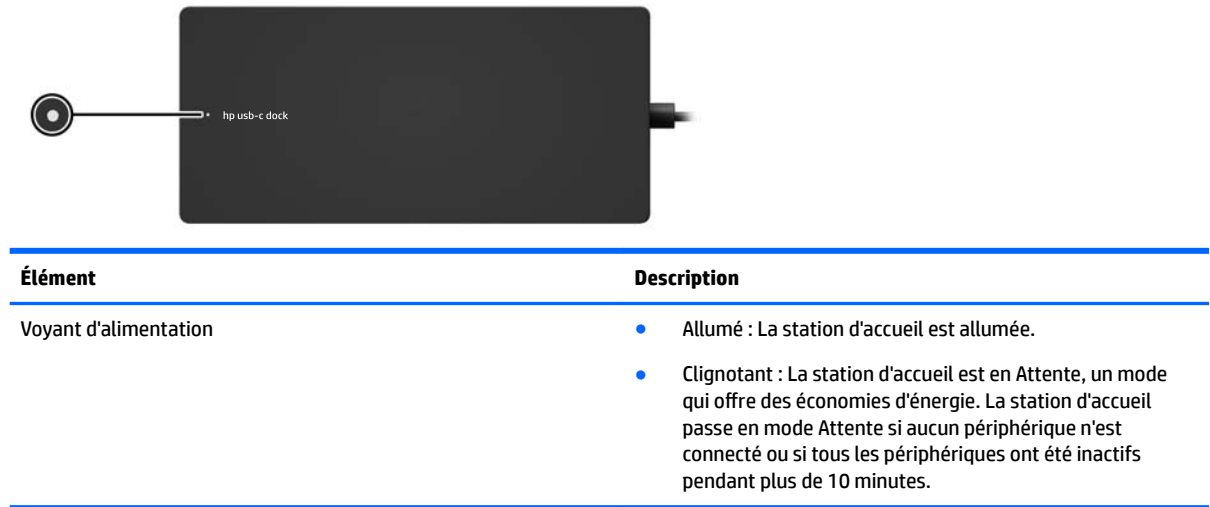

## **Éléments du côté droit**

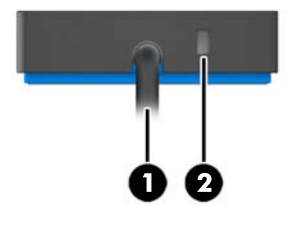

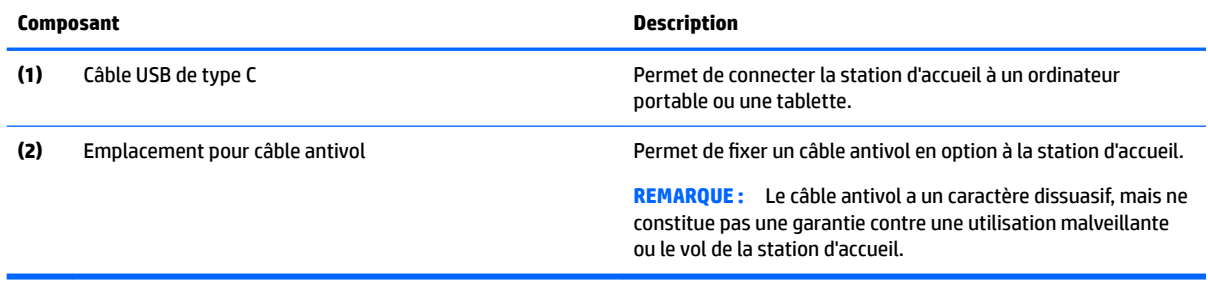

## <span id="page-6-0"></span>**Composants de la façade**

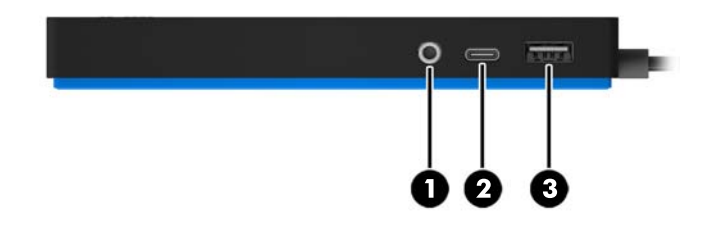

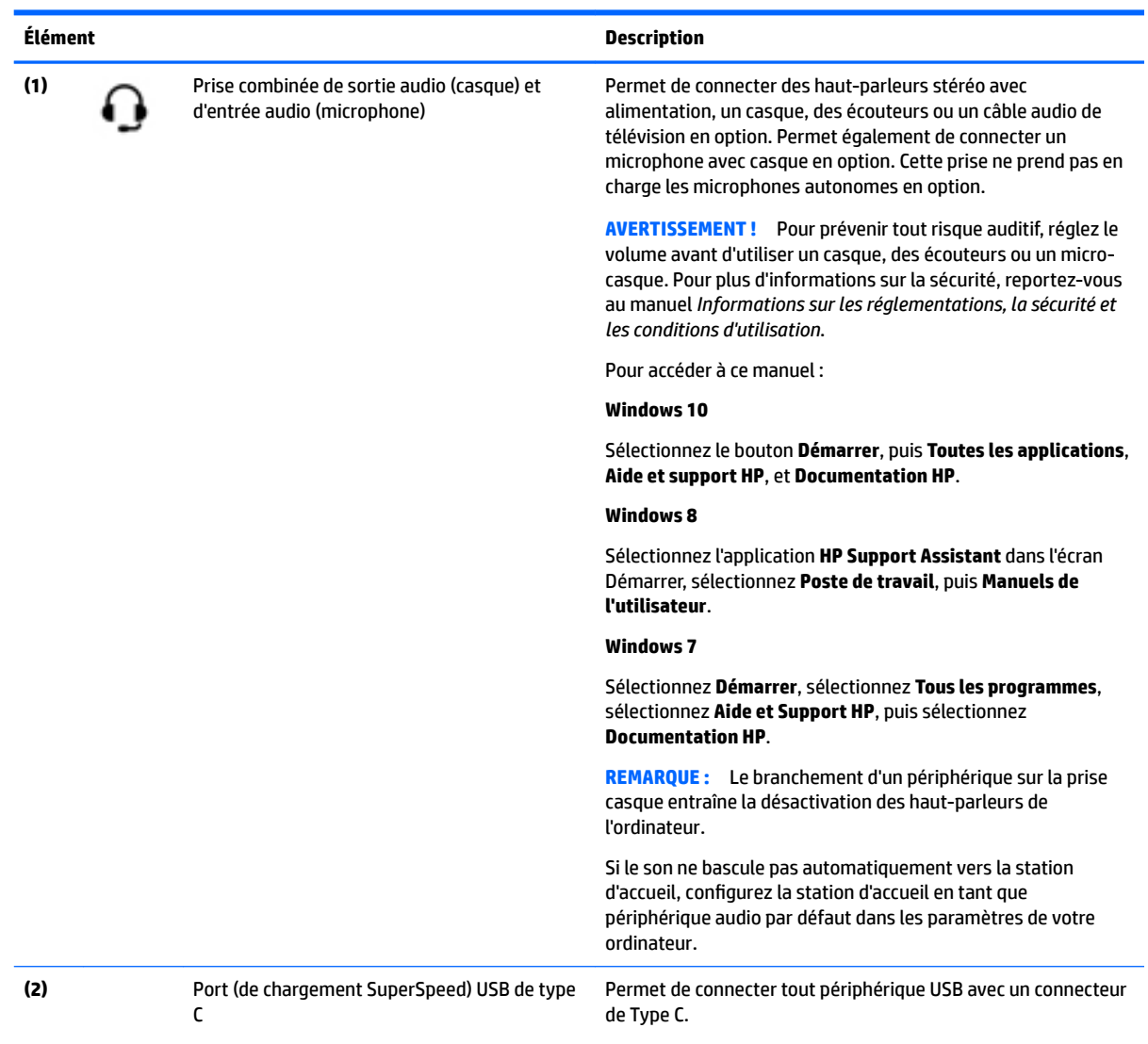

<span id="page-7-0"></span>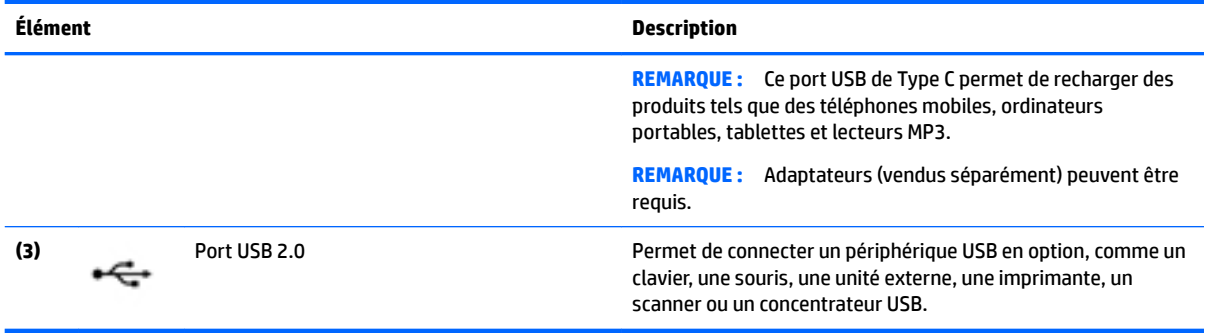

### <span id="page-8-0"></span>**Éléments de la partie arrière**

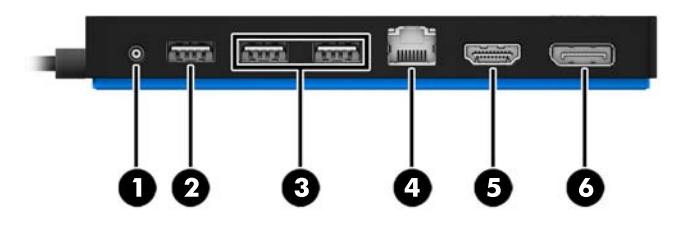

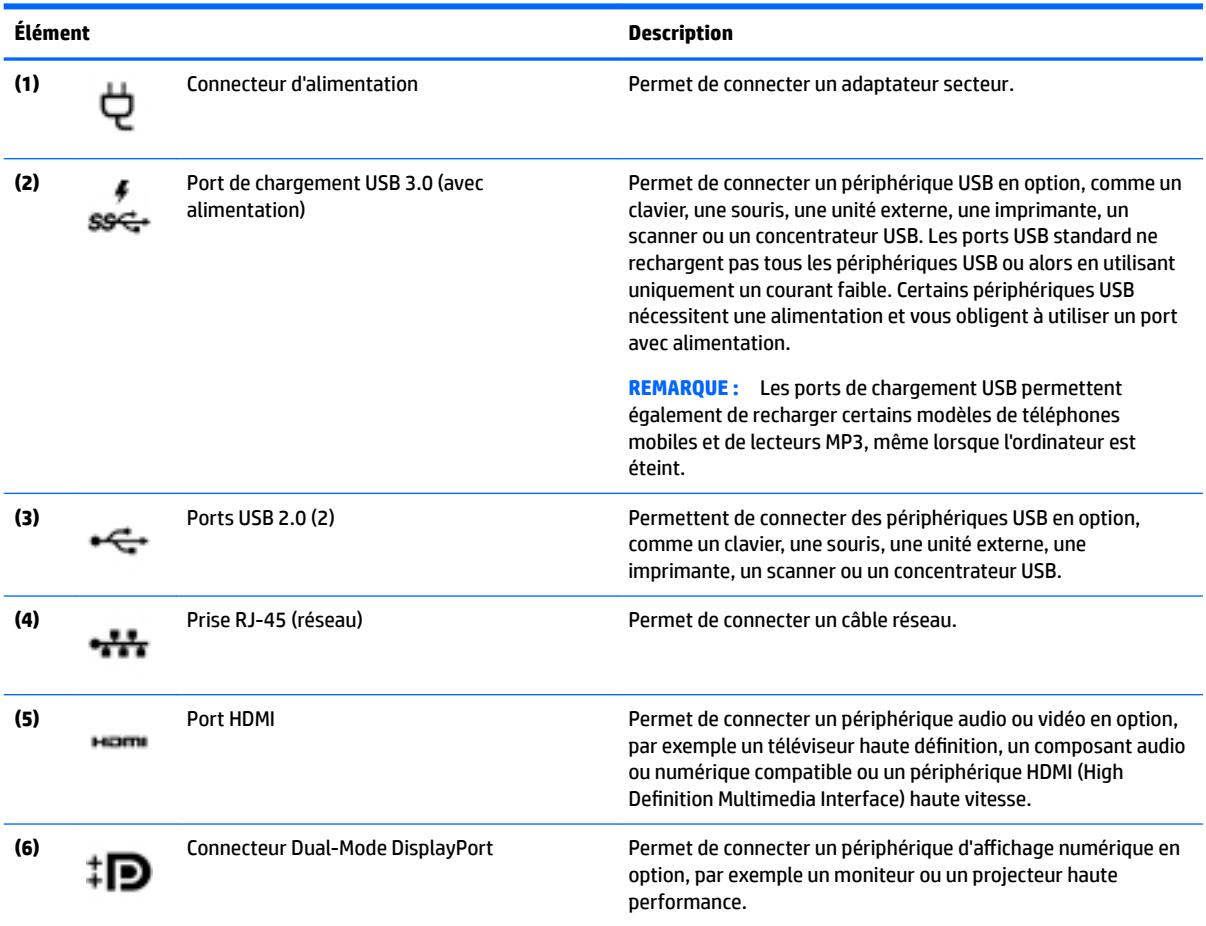

# <span id="page-9-0"></span>**Pour installer la station d'accueil USB**

### **Étape 1 : Branchement à l'alimentation secteur**

**AVERTISSEMENT !** Pour réduire les risques d'électrocution ou de détérioration de l'équipement :

Branchez le cordon d'alimentation sur une prise de terre facilement accessible.

Coupez l'alimentation de l'équipement en débranchant le cordon d'alimentation de la prise secteur.

Ne désactivez pas la prise de mise à la terre du cordon d'alimentation. La prise de mise à la terre constitue un élément de sécurité essentiel.

Pour garantir les performances de toutes les fonctions de la station d'accueil, branchez cette dernière à une alimentation secteur à l'aide du cordon d'alimentation fourni à cet effet

- **1.** Branchez l'une des extrémités du cordon d'alimentation sur l'adaptateur secteur AC **(1)** et l'autre extrémité du câble sur une prise secteur électrique **(2)**.
- **2.** Connectez l'adaptateur au connecteur d'alimentation **(3)** de la station d'accueil.

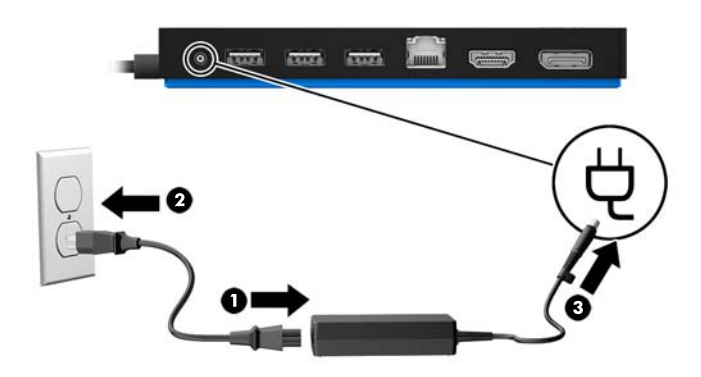

### **Étape 2 : Connexion à un ordinateur**

Pour connecter un ordinateur à la station d'accueil :

**▲** Connectez le câble USB de type C relié à la station d'accueil à un port USB de type C de votre ordinateur.

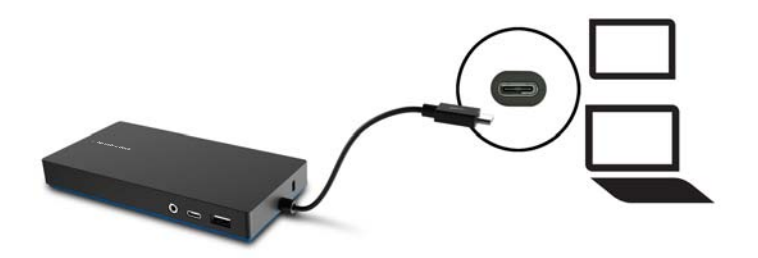

#### <span id="page-10-0"></span>**Étape 3 : Empêchez le mode veille ou veille prolongée**

Lors de l'utilisation d'un moniteur externe, vous pourrie vouloir fermer l'écran de l'ordinateur. Pour plus d'informations concernant la configuration d'un moniteur externe, reportez-vous à Configuration d'un moniteur externe à la page 7.

Afin d'empêcher l'ordinateur de passer en mode veille ou veuille prolongée lorsque vous refermez l'écran :

- **1.** Ouvrez le Panneau de configuration et sélectionnez la page des **Options d'alimentation**.
- **2.** Cliquez sur **Choisir l'action qui suit la fermeture du capot**. Cliquez sur **Ne rien faire**, puis cliquez sur **OK**.
- **3.** Sous **Connecté**, sélectionnez **Ne rien faire**, puis cliquez sur **Enregistrer les modifications**.
- **<sup>2</sup> REMARQUE :** Pour obtenir des instructions sur l'accès à la page Options d'alimentation, consultez le Centre d'aide et de support sur l'ordinateur.

### **Configuration du logiciel**

Cette section décrit comment installer le logiciel Station d'accueil USB-C HP Elite sur un ordinateur s'exécutant sous le système d'exploitation Windows® 10, Windows 8 ou Windows 7. Le logiciel est préinstallé dans la mémoire Ʈash de la station d'accueil.

- **1.** Avec l'ordinateur allumé, sous Windows, et connecté à Internet, branchez le câble USB entre la station d'accueil et l'ordinateur. Les pilotes de périphérique doivent s'installer automatiquement.
- **2.** Si les pilotes du périphérique ne s'installent pas automatiquement, procédez comme suit :
	- **Windows 10** Cliquez sur **Démarrer**, cliquez sur **Explorateur de fichiers**, cliquez sur **Ce PC**, puis double-cliquez sur **HP Dock**. Double-cliquez sur **HP Elite USB-C Docking Station Installer.exe**.
	- **Windows 8** Cliquez sur l'application **HP Dock**. Ou bien, cliquez sur **Ce PC**, puis cliquez sur **HP Dock**. Double-cliquez sur **HP Elite USB-C Docking Station Installer.exe**.
	- **Windows 7** Cliquez sur **Démarrer**, puis cliquez sur **Ordinateur**. Double-cliquez sur **HP Dock**, puis double-cliquez sur **HP Elite USB-C Docking Station Installer.exe**.
- **3.** Un écran de bienvenue s'affiche Cliquez sur **Suivant**.
- **4.** Lorsque le **contrat de licence de l'utilisateur final** s'affiche, acceptez, puis cliquez sur Suivant.
- **5.** Cliquez sur **Installer**.
- **6.** Choisissez de redémarrer maintenant ou plus tard. La station d'accueil peut ne pas fonctionner avant le prochain redémarrage. Si vous choisissez de redémarrer l'ordinateur, commencez par retirer tous les disques des lecteurs de l'ordinateur. Cliquez sur **Terminer**.
- **7.** Assurez-vous d'avoir installé les pilotes les plus récents. Ouvrez la page <http://www.hp.com/support>et sélectionnez votre pays ou région. Sélectionnez **Logiciels et pilotes**, saisissez la référence du modèle de station d'accueil (située sur la partie inférieure de la station d'accueil), puis sélectionnez **Rechercher**  mon produit. Cliquez sur le lien vers votre station d'accueil spécifique, puis téléchargez les pilotes les plus récents.

### **Configuration d'un moniteur externe**

#### **Utilisation de DisplayLink**

Utilisation de DisplayLink pour configurer l'affichage d'un écran relié à la station d'accueil.

- <span id="page-11-0"></span>**1.** Cliquez sur l'icône **DisplayLink** dans la barre des tâches.
- **2.** Pour définir le moniteur externe comme une extension du moniteur principal, cliquez sur **Étendre**.

 $-$  ou  $-$ 

Pour définir le moniteur externe comme une copie du moniteur principal, cliquez sur **Miroir**.

 $-$  ou  $-$ 

Pour définir le moniteur externe de façon à ce qu'il soit le seul écran, cliquez sur **Notebook monitor off** (Éteindre le moniteur de l'ordinateur portable).

 $-$  ou  $-$ 

Pour définir le moniteur externe de façon à ce qu'il soit l'écran principal, cliquez sur **Set as main monitor**  (Définir comme moniteur principal).

DisplayLink vous permet d'optimiser l'affichage pour la vidéo, de rechercher des mises à jour et de configurer les paramètres avancés. Les options de DisplayLink peuvent varier en fonction du système d'exploitation. Pour obtenir des instructions sur la configuration de l'écran externe à l'aide de Windows, reportez-vous à la section Utilisation de Windows à la page 8.

#### **Utilisation de Windows**

Utilisation de Windows pour configurer l'affichage d'un écran relié à la station d'accueil.

**REMARQUE :** Lorsque vous connectez d'abord la station d'accueil à un ordinateur sous Windows 7, l'écran de propriétés de Windows s'affiche, et l'écran externe est automatiquement configuré en mode miroir par défaut.

1. Si l'ordinateur est sous Windows 10, tapez Panneau de configuration dans la zone de recherche de la barre des tâches, puis sélectionnez **Panneau de configurDtion**. Sélectionnez **Apparence et personnalisation**.

–ou–

Si l'ordinateur est sous Windows 8, déplacez le pointeur vers le bas depuis le coin supérieur droit de l'écran, puis cliquez sur **Périphériques**. Cliquez sur **Deuxième écran**.

–ou–

Si l'ordinateur fonctionne avec Windows 7, cliquez avec le bouton droit sur une zone vide du bureau, puis sélectionnez **Résolution de l'écran**.

**2.** Pour définir l'écran externe en tant qu'écran principal sur les ordinateurs fonctionnant sous Windows 10 ou Windows 8, sélectionnez **Deuxième écran uniquement**. Pour définir l'écran externe en tant qu'écran principal sur les ordinateurs fonctionnant sous Windows 7, sélectionnez **Transformer en affichage principal**.

 $0U -$ 

Pour définir l'écran externe en tant qu'extension de l'écran principal sur les ordinateurs fonctionnant sous Windows 10 ou Windows 8, sélectionnez **Étendre**. Pour définir l'écran externe en tant qu'extension de l'écran principal sur les ordinateurs fonctionnant sous Windows 7, sélectionnez **Étendre ces**  affichages.

 $-$  ou  $-$ 

Pour définir l'écran externe en tant que copie de l'écran principal sur les ordinateurs fonctionnant sous Windows 10 ou Windows 8, sélectionnez **Dupliquer**. Pour définir l'écran externe en tant que copie de

l'écran principal sur les ordinateurs fonctionnant sous Windows 7, sélectionnez **Dupliquer ces**  affichages.

Vous pouvez également accéder aux paramètres d'affichage en appuyant sur les touches Windows +p.

#### <span id="page-12-0"></span>**Utilisation des fonctionnalités supplémentaires du logiciel**

Le logiciel DisplayLink offre des fonctionnalités supplémentaires pour la configuration d'écrans reliés à la station d'accueil :

- **Résolution de l'écran**—Permet de modifier la résolution du moniteur externe.
- **Rotation de l'écran**—Permet de faire pivoter l'affichage du moniteur externe de 90, 180 ou 270 degrés.
- **Off**—Permet d'éteindre le moniteur externe.
- **Avancé**—Permet d'ouvrir la boîte de dialogue des propriétés Windows.

#### **Mode veille, mode veille prolongée, arrêt ou redémarrage**

Si l'ordinateur entre en mode veille ou veille prolongée, le moniteur s'éteint. Lorsque l'ordinateur sort du mode veille ou veille prolongée, le moniteur connecté revient aux paramètres précédents du moniteur.

Si vous redémarrez ou arrêter l'ordinateur, puis le rallumez, le moniteur connecté revient aux paramètres précédents du moniteur.

# <span id="page-13-0"></span>**2 Utilisation de la station d'accueil**

### **Directives pour la station d'accueil**

- **Systèmes d'exploitation** Pour des performances optimales, utilisez la station d'accueil avec un ordinateur fonctionnant sous Windows 10, Windows 8 ou Windows 7. Seuls les ordinateurs avec ports USB de type C sont compatibles.
- **Alimentation** Pour pouvoir bénéficier des fonctions de la station d'accueil, vous devez connecter cette dernière à l'alimentation secteur.
- **Connexion et déconnexion** La station d'accueil peut être connectée à l'ordinateur ou en être déconnectée, que l'ordinateur soit allumé ou éteint. Reportez-vous aux sections [Étape 2 : Connexion à](#page-9-0) [un ordinateur à la page 6](#page-9-0) et [Déconnexion de la station d'accueil à la page 16.](#page-19-0)
- **Périphériques externes** Lorsque la station d'accueil est connectée à l'ordinateur, les périphériques externes peuvent être connectés aux ports de la station d'accueil ou aux ports de l'ordinateur.

## <span id="page-14-0"></span>**Connexion à un réseau**

Vous pouvez connecter l'ordinateur à un réseau via la station d'accueil. Pour ce faire, munissez-vous d'un câble Ethernet (vendu séparément).

- **1.** Connectez la station d'accueil à l'ordinateur.
- **2.** Connectez l'une des extrémités du câble Ethernet à la prise RJ-45 (réseau) de la station d'accueil et l'autre à une prise murale RJ-45 ou à un routeur.

![](_page_14_Picture_4.jpeg)

# <span id="page-15-0"></span>**Connexion de périphériques USB**

La station d'accueil comporte cinq ports USB : un port USB 3.0 et deux ports USB 2.0 sur le panneau arrière, un USB de type C et un port USB 2.0 sur le panneau avant. Réservez les ports USB aux périphériques USB externes en option, comme une souris et un clavier.

**<sup>2</sup> REMARQUE :** Vérifiez que le périphérique externe est bien compatible avec les caractéristiques électriques de la station d'accueil. Sinon, le port auquel le périphérique est connecté risque d'être désactivé. Pour réinitialiser le port, reportez-vous à la section [Résolution des problèmes à la page 17](#page-20-0).

![](_page_15_Picture_3.jpeg)

# <span id="page-16-0"></span>**Connexion d'un périphérique DisplayPort**

La station d'accueil permet également de connecter un périphérique externe, tel qu'un écran ou un projecteur, via DisplayPort. La station d'accueil prend en charge les connexions vidéo sur le port HDMI et DisplayPort en même temps, tant que les résolutions d'écran sont de 2560 x 1600 maximum. Pour les résolutions supérieures à 2560 x 1600, seul le mode d'affichage unique peut être utilisé.

![](_page_16_Picture_2.jpeg)

## **Connexion à un périphérique HDMI**

Vous pouvez connecter la station d'accueil à un périphérique audio ou vidéo externe, tel qu'un téléviseur haute définition, ou tout autre composant audio numérique, par l'intermédiaire du port HDMI. La station d'accueil prend en charge les connexions vidéo sur le port HDMI et DisplayPort en même temps, tant que les résolutions d'écran sont de 2560 x 1600 maximum. Pour les résolutions supérieures à 2560 x 1600, seul le mode d'affichage unique peut être utilisé.

**<sup>2</sup> REMARQUE :** Pour transmettre des signaux vidéo par l'intermédiaire du port HDMI, vous devez utiliser un câble HDMI (vendu séparément).

![](_page_16_Picture_6.jpeg)

### <span id="page-17-0"></span>**Branchement de l'audio**

Vous pouvez connecter un casque ou des haut-parleurs directement sur la prise combinée de sortie audio (casque) / d'entrée audio (microphone) de la station d'accueil. Vous pouvez également connecter des périphériques audio analogiques.

**REMARQUE :** Si le son ne bascule pas automatiquement vers la station d'accueil, configurez la station d'accueil en tant que périphérique audio par défaut dans les paramètres de votre ordinateur.

#### **Connexion de périphériques audio analogiques**

Pour connecter un périphérique audio analogique :

- **1.** Connectez une extrémité d'un câble audio Y (vendu séparément) sur la prise combinée de sortie audio (casque) / d'entrée audio (microphone) de la station d'accueil.
- **2.** Connectez l'autre extrémité aux prises d'entrée audio rouges et blanches sur votre téléviseur ou votre équipement stéréo. Reportez-vous au guide de l'utilisateur de votre téléviseur ou de votre équipement stéréo pour trouver les noms et les emplacements de prise.

![](_page_17_Picture_7.jpeg)

# <span id="page-18-0"></span>**Connexion d'un câble antivol en option**

**REMARQUE :** Le câble antivol a un caractère dissuasif, mais ne constitue pas une garantie contre une utilisation malveillante ou le vol de la station d'accueil.

Pour installer un câble antivol :

- **1.** Enroulez le câble antivol autour d'un objet fixe.
- **2.** Insérez la clé dans le verrou antivol **(1)**.
- **3.** Sur la station d'accueil, introduisez le verrou de câble dans l'emplacement pour câble antivol **(2)**, puis tournez la clé.

![](_page_18_Picture_6.jpeg)

**4.** Retirez la clé.

# <span id="page-19-0"></span>**3 Déconnexion de la station d'accueil**

Pour déconnecter la station d'accueil de l'ordinateur, procédez comme suit :

- **1.** Cliquez sur l'icône Retirer le périphérique en toute sécurité dans la zone de notification, située à l'extrême droite de la barre des tâches.
- **2.** Cliquez sur **Retirer en toute sécurité la station d'accueil USB**. Le message **Le matériel peut être retiré en toute sécurité** s'affiche
- **3.** Débranchez le câble USB de type C relié à l'ordinateur.

![](_page_19_Figure_5.jpeg)

# <span id="page-20-0"></span>**4 Résolution des problèmes**

# **Résolution des problèmes courants**

Les tableaux ci-dessous répertorient les problèmes possibles, ainsi que les solutions recommandées.

#### **Problèmes généraux et de connexion**

![](_page_20_Picture_232.jpeg)

sur **Désactiver la communication sans fil**.

 $-$  ou  $-$ 

● Cliquez sur la Ʈèche **\$fficher les icônes masquées** dans la zone de notification, puis cliquez sur l'icône de **Gestionnaire de connexion HP**.

> Dans la fenêtre HP Connection Manager, cliquez sur l'icône **Alimentation WLAN** pour la désactiver.

Désinstaller le **Logiciel central DisplayLink**. Ceci désinstalle automatiquement DisplayLink.

Sous Windows 10 ou Windows 8, utilisez **Désinstaller**. Sous Windows 7 ou Vista, utilisez **Désinstaller un programme**.

<span id="page-21-0"></span>Impossible de désinstaller le logiciel central DisplayLink à l'aide de **Désinstaller**  sous Windows 10 ou Windows 8 ou **Désinstaller un programme** sous Windows 7.

### **Problèmes audio**

![](_page_21_Picture_283.jpeg)

#### **Problèmes vidéo**

![](_page_21_Picture_284.jpeg)

<span id="page-22-0"></span>![](_page_22_Picture_236.jpeg)

### **Pour en savoir plus**

- Pour des informations complémentaires sur la station d'accueil, ainsi que des informations sur la sécurité et les réglementations concernant l'utilisation de la station d'accueil, accédez à Aide et Support.
- Le site internet de HP [\(http://www.hp.com\)](http://www.hp.com) fournit des informations sur les produits et des mises à jour logicielles.

### **Service d'assistance**

Si vous ne parvenez pas à résoudre un problème malgré les conseils de dépannage fournis dans ce chapitre, vous pouvez l'assistance technique.

Pour une résolution rapide de votre problème, munissez-vous des informations suivantes lorsque vous contactez l'assistance technique :

- **REMARQUE :** Le numéro de série de la station d'accueil, ainsi que d'autres informations, sont disponibles sur l'étiquette de service située sous la station d'accueil.
	- Nom et référence des modèles d'ordinateur et de station station
	- Numéro de série de l'ordinateur et de la station d'accueil
	- Date d'achat de l'ordinateur et de la station d'accueil
	- Conditions dans lesquelles le problème s'est produit
	- Messages d'erreur qui se sont affichés
	- Matériel et logiciels utilisés
	- Fabricant et modèle des éléments connectés à l'ordinateur et à la station d'accueil

Pour contacter l'assistance HP en utilisant votre ordinateur, sélectionnez **Démarrer** puis sélectionnez **Aide et Support**. Cliquez sur **Contacter l'assistance** pour lancer une session de discussion avec un spécialiste.

Pour accéder au support des États-Unis, ouvrez la page <http://www.hp.com/go/contactHP>. Pour accéder au support international, ouvrez la page [http://welcome.hp.com/country/us/en/wwcontact\\_us.html.](http://welcome.hp.com/country/us/en/wwcontact_us.html)

Choisissez parmi les types de support suivants :

- Discuter en ligne avec un technicien HP.
- **REMARQUE :** Lorsque la discussion avec le spécialiste n'est pas disponible dans une langue donnée, elle est toujours disponible en anglais.
- Obtenir la liste des numéros de téléphone internationaux du support HP.
- Localiser un centre de service HP.

# <span id="page-24-0"></span>**5 Caractéristiques techniques**

### **Courant d'entrée**

Les informations relatives à l'alimentation contenues dans cette section peuvent s'avérer utiles si vous voyagez à l'étranger avec votre station d'accueil.

La station d'accueil utilise une alimentation continue, qui peut être fournie par une source d'alimentation en courant alternatif ou continu. La source d'alimentation en courant alternatif doit avoir une valeur nominale 100-240 V, 50-60 Hz. Bien que la station d'accueil puisse fonctionner sur une source d'alimentation en courant continu autonome, il est vivement recommandé d'utiliser uniquement un adaptateur secteur ou une source d'alimentation en courant continu fourni ou agréé par HP pour alimenter la station d'accueil.

La station d'accueil peut fonctionner sur une alimentation en courant continu correspondant aux caractéristiques suivantes :

![](_page_24_Picture_148.jpeg)

**<sup>2</sup> REMARQUE :** Ce produit est conçu pour des systèmes électriques en Norvège ayant une tension phase à phase ne dépassant pas 240 Vrms.

**EMARQUE :** La tension et l'intensité de fonctionnement de la station d'accueil sont indiquées sur l'étiquette de conformité.

### **Environnement d'exploitation**

![](_page_24_Picture_149.jpeg)

# <span id="page-25-0"></span>**Index**

#### **A**

Aide et support [19](#page-22-0) alimentation recommandations [10](#page-13-0) station d'accueil, connexion [6](#page-9-0) alimentation, identification du voyant [2](#page-5-0) alimentation, voyants [2](#page-5-0) audio, connexion [14](#page-17-0) audio analogique [14](#page-17-0)

#### **C**

câble, identification [2](#page-5-0) câble antivol, connexion [15](#page-18-0) chargement USB 3.0 (avec alimentation), identification [5](#page-8-0) connecteur d'alimentation [5](#page-8-0), [6](#page-9-0) connecteur d'alimentation, identification [5](#page-8-0) Connecteur Dual-Mode DisplayPort identification [5](#page-8-0) connecteurs alimentation [6](#page-9-0) dispositif antivol [2](#page-5-0) connexion audio, analogique [14](#page-17-0) courant d'entrée [21](#page-24-0)

#### **E**

emplacement pour câble antivol [15](#page-18-0) emplacement pour câble antivol, identification [2](#page-5-0) emplacements antivol, câble [15](#page-18-0) environnement d'exploitation [21](#page-24-0)

#### **H**

HDMI, identification du port [5](#page-8-0)

#### **O**

ordinateur connexion [6](#page-9-0) mode veille [7](#page-10-0)

#### **P**

périphériques DisplayPort, connexion [13](#page-16-0) périphériques externes [10](#page-13-0) périphériques HDMI, connexion [13](#page-16-0) périphériques USB, connexion [12](#page-15-0) ports chargement USB 3.0 (avec alimentation) [5](#page-8-0) Connecteur Dual-Mode DisplayPort [5](#page-8-0) HDMI [5](#page-8-0) USB [4](#page-7-0), [5,](#page-8-0) [12](#page-15-0) USB de type C [3](#page-6-0) prise combinée de sortie audio (casque)/d'entrée audio (microphone) [14](#page-17-0) prise combo de sortie audio (casque) et d'entrée audio (microphone), identification [3](#page-6-0) Prise en charge, contact [19](#page-22-0) Prise RJ-45 (réseau) [11](#page-14-0) prises combo de sortie audio (casque) et d'entrée audio (microphone) [3](#page-6-0) prise combinée de sortie audio (casque)/d'entrée audio (microphone) [14](#page-17-0) réseau [5](#page-8-0) RJ-45 (réseau) [5](#page-8-0), [11](#page-14-0)

#### **R**

réseau, identification de la prise [5](#page-8-0) réseau, prise (RJ-45) [11](#page-14-0) Résolution des problèmes [17](#page-20-0) RJ-45 (réseau), identification de la prise [5](#page-8-0)

#### **S**

systèmes d'exploitation pris en charge [10](#page-13-0)

#### **U**

USB, identification des ports [4](#page-7-0), [5](#page-8-0)

USB de type C, identification du port [3](#page-6-0)

#### **V**

verrou du câble antivol [15](#page-18-0) voyants RJ-45 (réseau), identification [5](#page-8-0)